# **ITS Product**<br>Guides

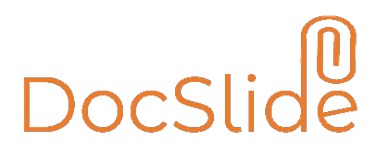

**INFO TECHNOLOGY SUPPLY LTD.**

# Linux Installation Procedure for DocSlide

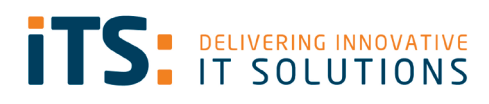

# <span id="page-1-0"></span>Contents

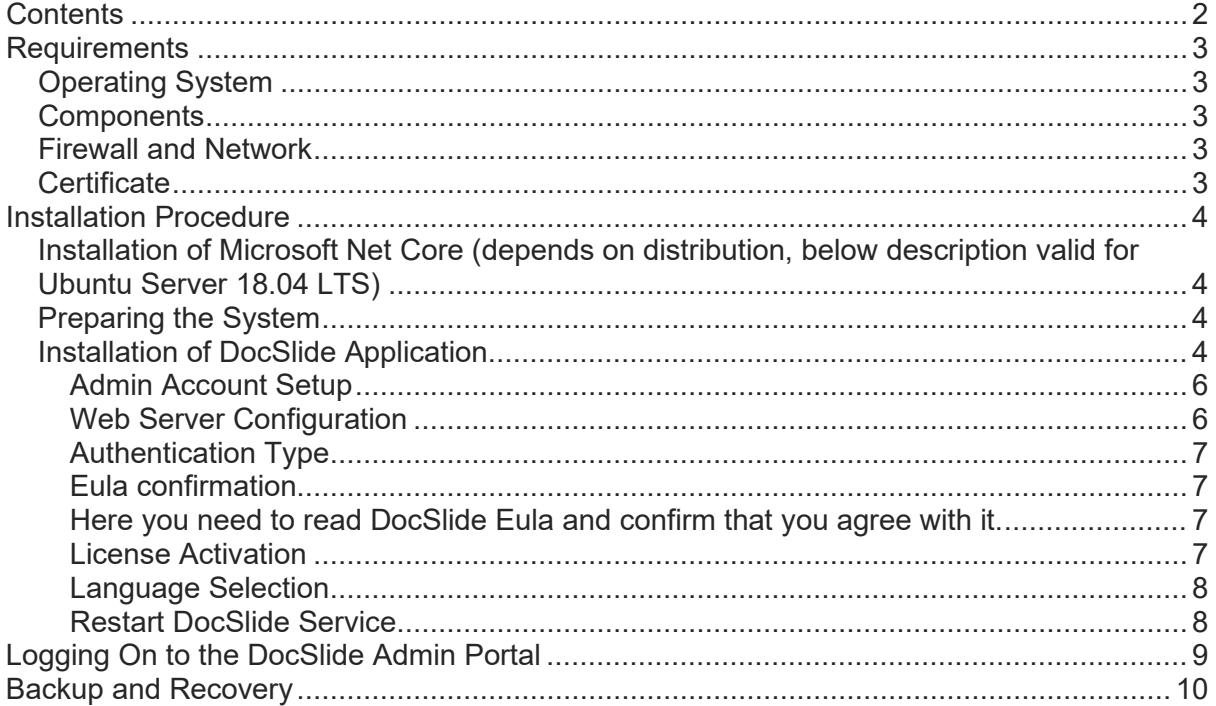

# <span id="page-2-0"></span>**Requirements**

# <span id="page-2-1"></span>Operating System

- Linux distribution supported by .NET Core 3.1 (list on https://docs.microsoft.com/en-us/dotnet/core/install/linux)
- 40 GB of hard driver
- 4 GB of ram

## <span id="page-2-2"></span>**Components**

- You will need to download and install dotnet-runtime-6.0.x and aspnetcoreruntime- 6.0.x.
- A Link to the package is provided below:

<https://docs.microsoft.com/en-us/dotnet/core/install/linux>

## <span id="page-2-3"></span>Firewall and Network

• You need to open on your firewall and network port 12120.

## <span id="page-2-4"></span>**Certificate**

• If you want to run the DocSlide portal using HTTPS, the administrator needs to create a certificate for the server's DNS name and upload it for further use.

# <span id="page-3-0"></span>Installation Procedure

<span id="page-3-1"></span>Installation of Microsoft Net Core (depends on distribution, below description valid for Ubuntu Server 18.04 LTS)

1. Add Microsoft signing keys into trusted keys store:

```
wget
https://packages.microsoft.com/config/ubuntu/18.04/packages-
microsoft-prod.deb -O packages-microsoft-prod.deb
sudo dpkg -i packages-microsoft-prod.deb
```
2. Update package list with root privileges

sudo apt-get update

3. Install package allowing HTTPS transport of updates for apt:

sudo apt-get install -y apt-transport-https

4. Update package list with root privileges one again

sudo apt-get update

5. Install required packages:

```
sudo apt-get install -y dotnet-runtime-6.0.x
```
sudo apt-get install -y aspnetcore-runtime-6.0.x

## <span id="page-3-2"></span>Preparing the System

1. Add *docslide* user with home folder in /opt/docslide

useradd -m -d /opt/docslide docslide

2. Install zip package (for convenience)

sudo apt-get install zip

folder is preferred, any changes may result in need of manual changes in docslide.service

## <span id="page-3-3"></span>Installation of DocSlide Application

- 1. Copy Docslide archive to home folder of docslide user (ex. using scp, form Windows PowerShell)
- 2. Switch to docslide user to perform extraction of the archive.

sudo su - docslide

3. Extract archive into home folder of docslide user and add executable attribute to qllp.ScanService file:

unzip DocSlide\_<version>\_linux-x64.zip

chmod +x qllp.ScanService

4. Logout from docslide user's context

exit

5. Create SystemD service by copying decslide.service file to /etc/system.system

sudo cp /opt/docslide/docslide.service /etc/systemd/system

6. Refresh SystemD service daemon, enable and start daemon

sudo systemctl daemon-reload sudo systemctl enable docslide.service

sudo service docslide start

7. Check that daemon is running with:

sudo service docslide status

8. Go to browser and open the DocSlide initial wizard: http://<server\_ip>:12120

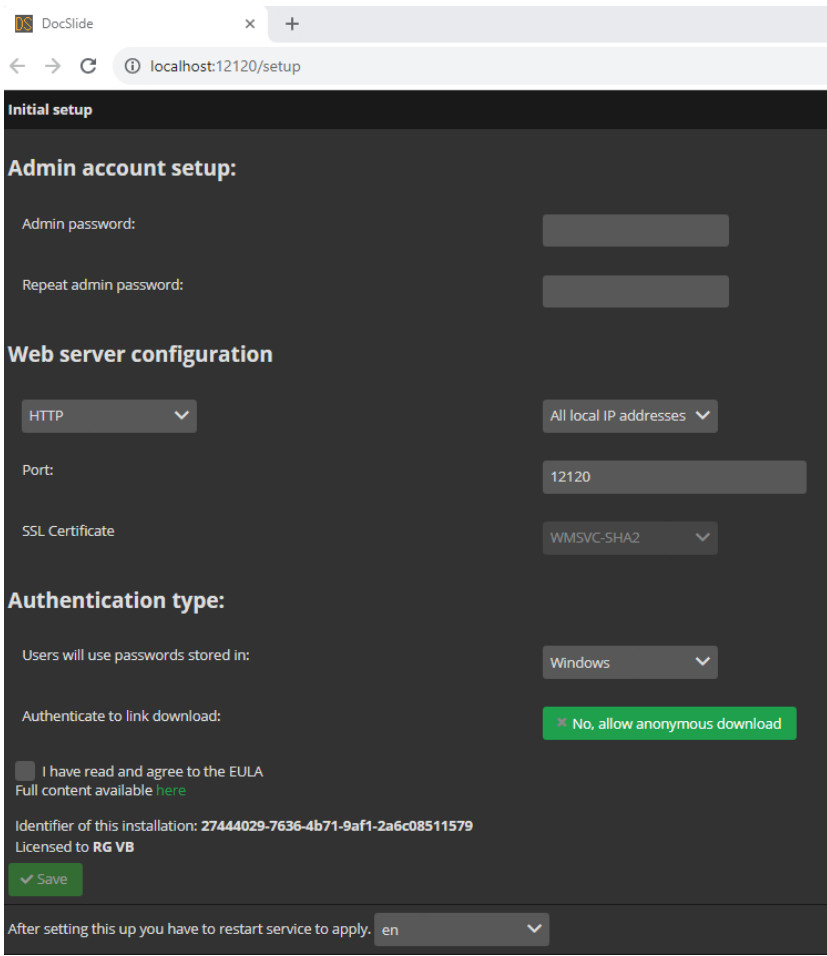

#### <span id="page-5-0"></span>Admin Account Setup

Here you can set password for admin account

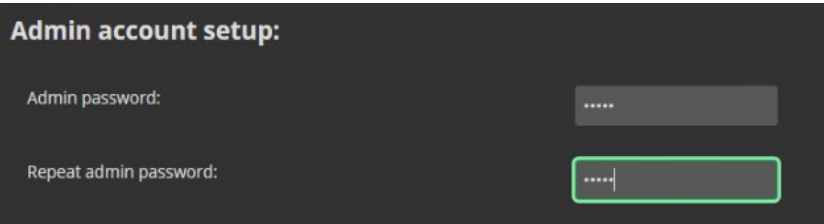

# <span id="page-5-1"></span>Web Server Configuration

Here you can set or use:

- How portal will be available via http or https
- IP address which DocSlide will use if there are more than one
- Port number which DocSlide will use
- Certificate of the server for https communication (need to be create before by admin for DNS name of the server)

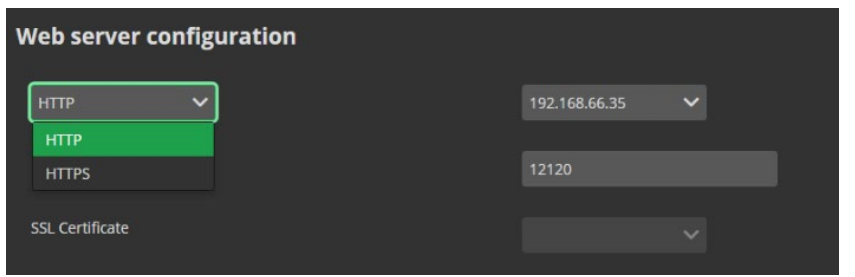

## <span id="page-6-0"></span>Authentication Type

Here you can set, from where DocSlide will check passwords for user's authentication. In case of Windows – Integrated Windows Authentication will be used:

- Windows
- LDAP
- PaperCut

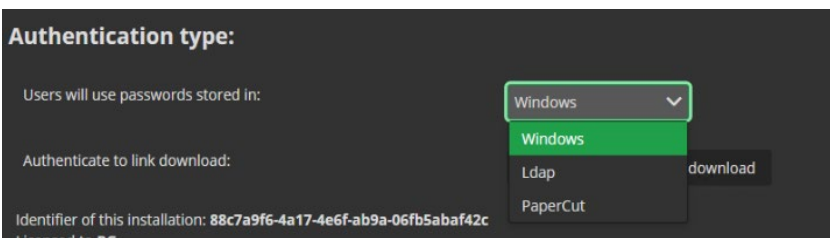

## <span id="page-6-1"></span>Eula confirmation

<span id="page-6-2"></span>Here you need to read DocSlide Eula and confirm that you agree with it.

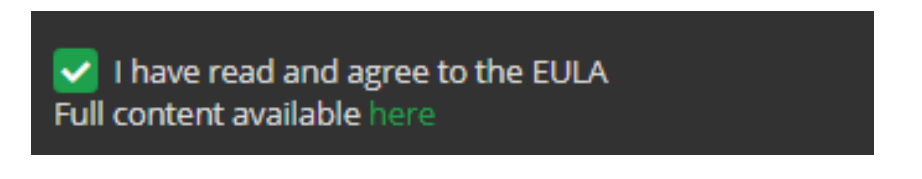

#### <span id="page-6-3"></span>License Activation

Copy the server guide and send it via email at EMAIL ADDRESS ITS for license generation. An example guide is shown below:

#### Identifier of this installation: 88c7a9f6-4a17-4e6f-ab9a-06fb5abaf42c

When you will shortly receive your licence file, select it and save in any folder. After that you need to select it via installation wizard and save it.

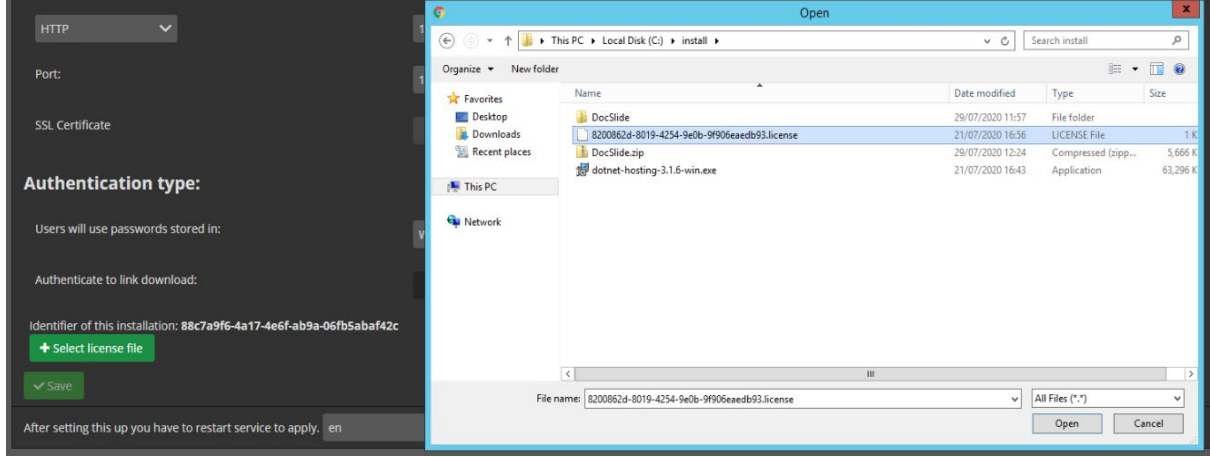

# <span id="page-7-0"></span>Language Selection

You select language

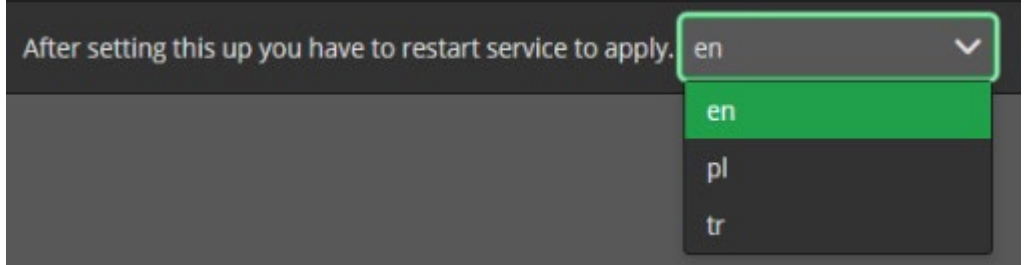

#### <span id="page-7-1"></span>Restart DocSlide Service

After pressing save you need to restart DocSlide daemon by running commands:

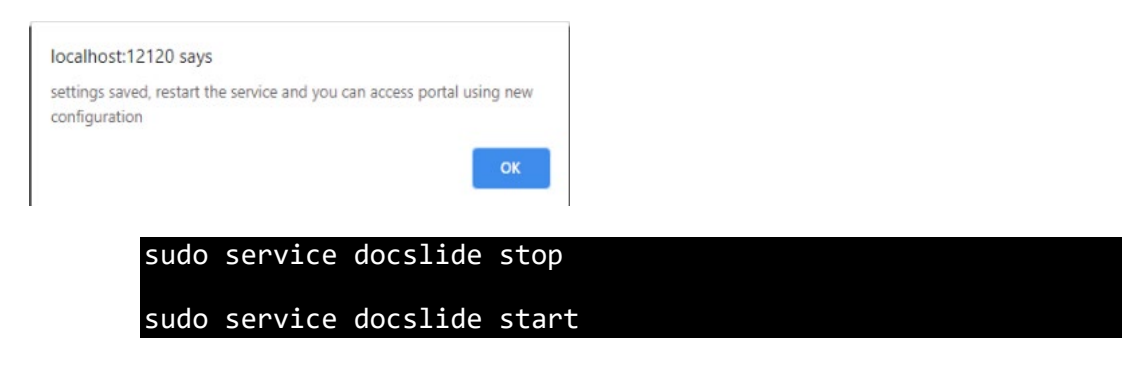

# <span id="page-8-0"></span>Logging On to the DocSlide Admin Portal

To login as admin to DocSlide portal go to browser and open: [http://localhost://12120/login/admin](http://localhost/12120/login/admin)

or [https://localhost://12120/login/admin](https://localhost/12120/login/admin) depends what you configure.

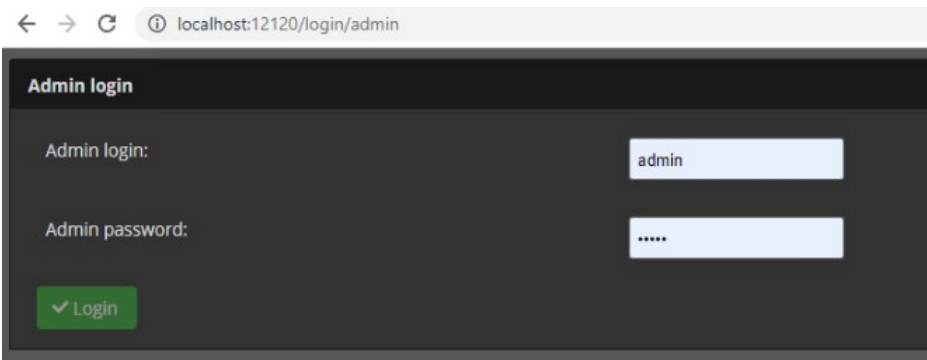

You will be logged to portal as admin user and you need to change it to Admin Portal

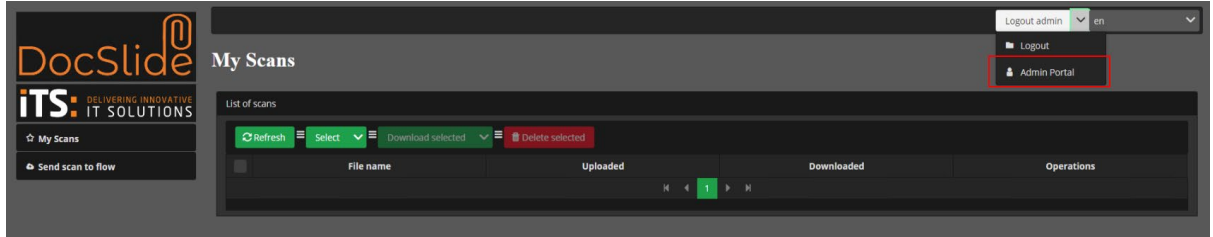

After that you should see DocSlide Admin Portal

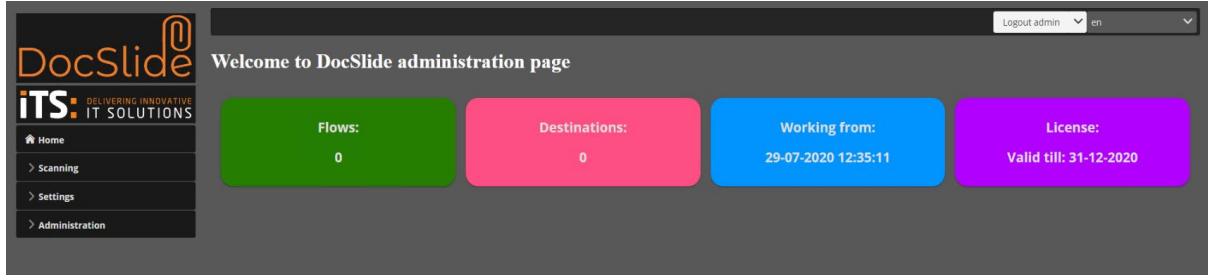

**Congratulation, good job, DocSlide is installed and you can start playing with configuration** 

# <span id="page-9-0"></span>Backup and Recovery

For backup and recovery, you need to store DocSlide database and file *internal.dat* file from *store* subfolder in safe place. This will give you possibility to restore system in a minute. You can find DocSlide database here, folder *store* is available in the root folder of DocSlide:

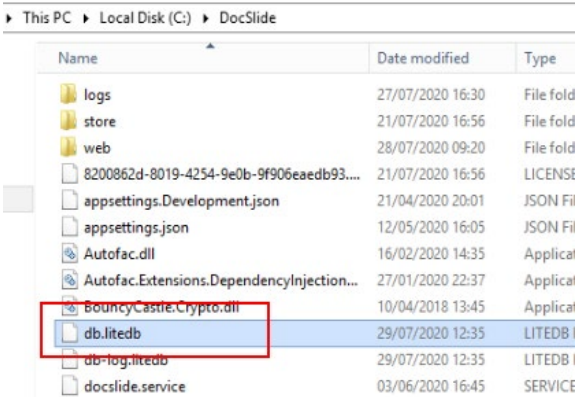

If you have any questions about this release of DicSlide then please do not hesitate to contact ITS Support via email at [helpdesk@its-group.com](mailto:helpdesk@its-group.com) or call +44 (0)20 8869 1960.